## **Instrukcja wprowadzania danych do INFORMATORA 2024-2025**

1) Kliknij na link: [https://informator.kuratorium.bialystok.pl](https://informator.kuratorium.bialystok.pl/)

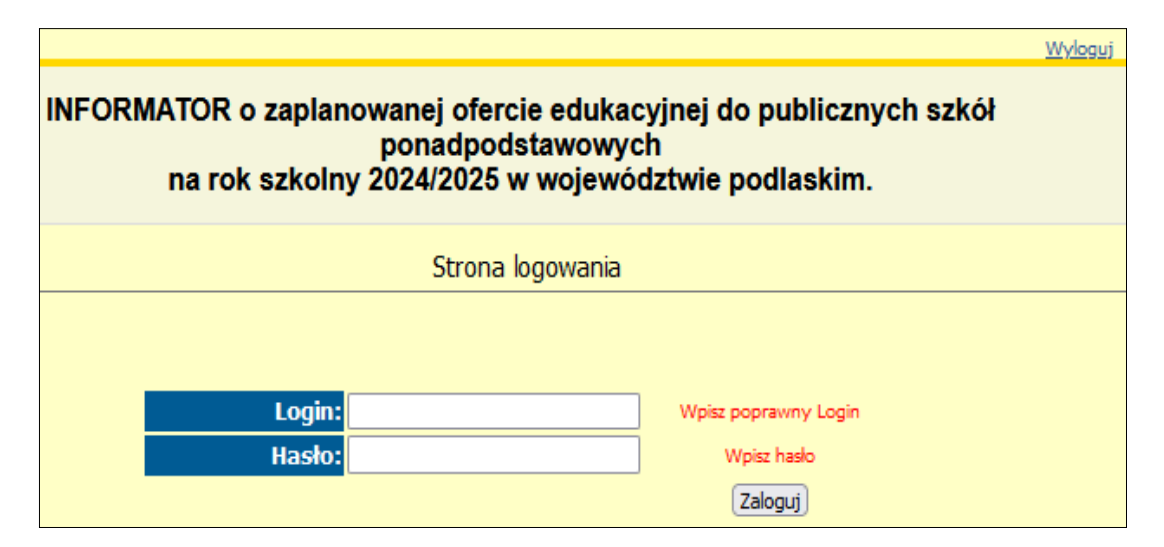

2) Wprowadź login oraz hasło, które otrzymałeś w piśmie przewodnim.

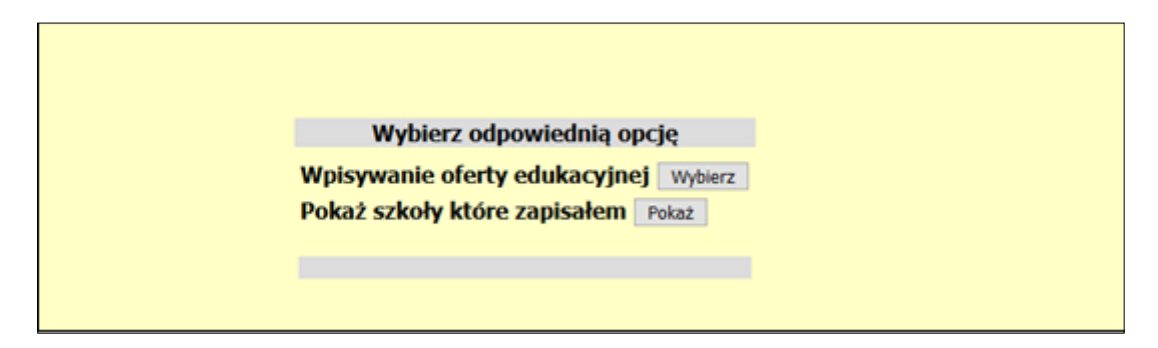

3) Wybierz: "Wpisywanie oferty edukacyjnej" – "Wybierz".

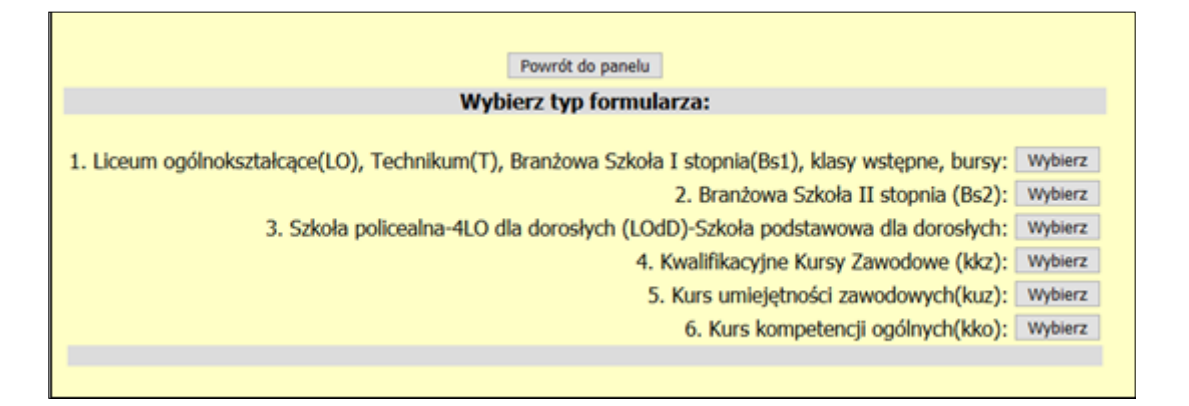

4) "Wybierz typ formularza" – "Wybierz" dla danego typu szkoły, placówki lub formy pozaszkolnej (kkz, kuz, kko)

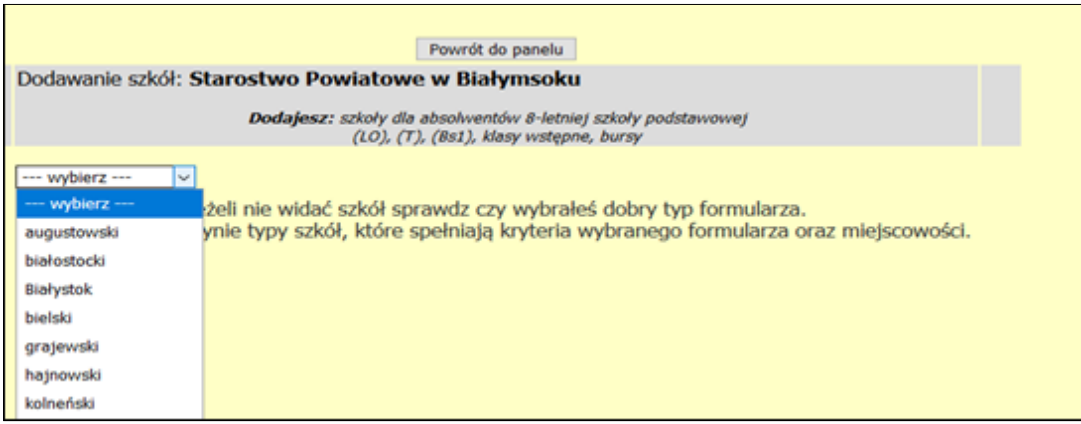

5) Następnie z listy rozwijalnej wybierz powiat.

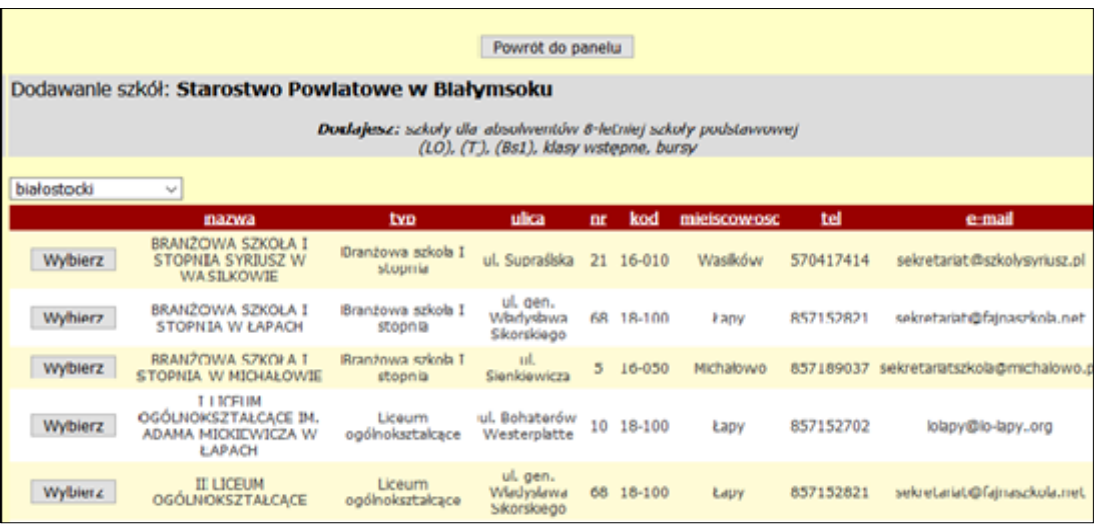

6) "Wybierz" nazwę szkoły, dla której chcesz wprowadzić dane dot. oferty edukacyjnej w INFORMATORZE.

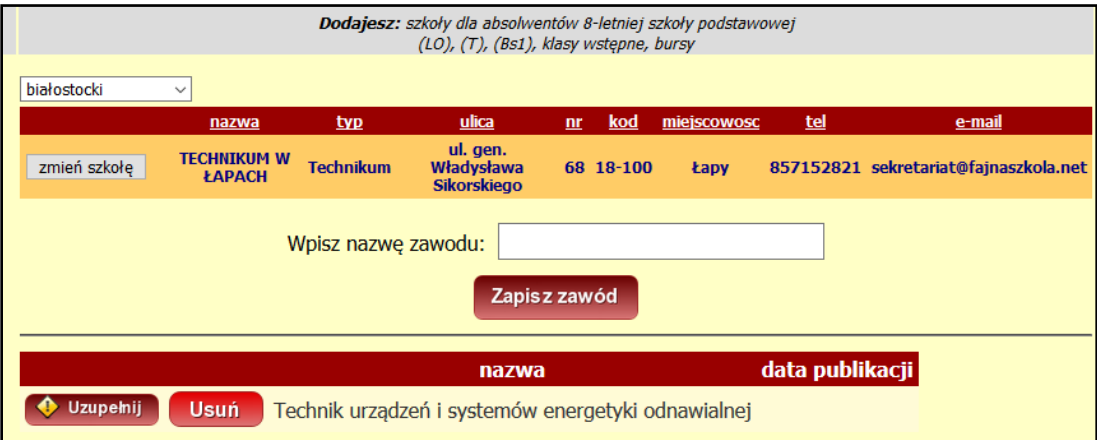

7) Dla wybranej szkoły "Wpisz nazwę zawodu" i "Zapisz zawód" (w przypadku liceum ogólnokształcącego/bursy "zawód" należy rozumieć jako "profil").

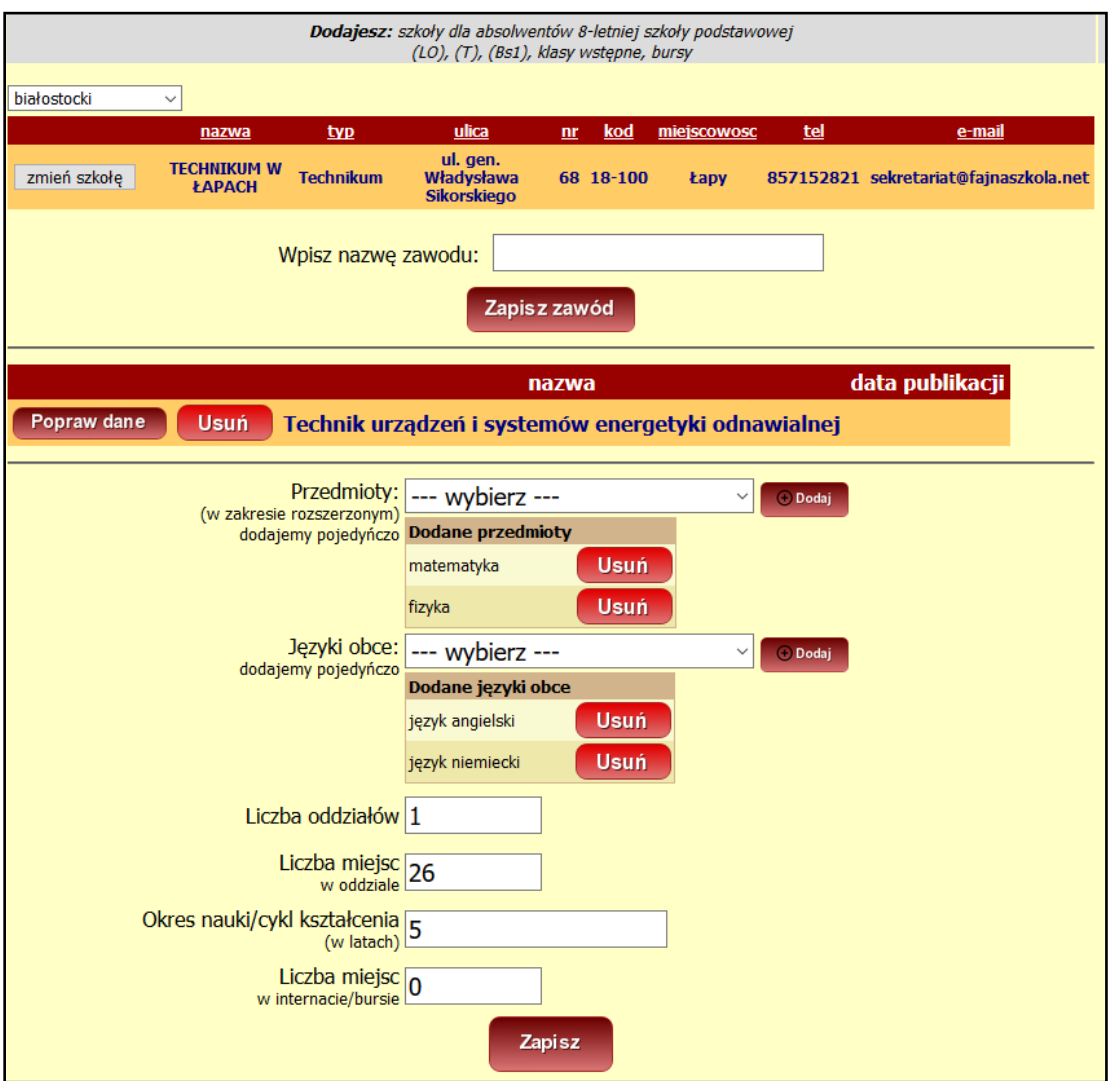

- 8) "Wprowadź" wszystkie informacje, w tym dane liczbowe do poszczególnych pół i "Zapisz".
- 9) Poprzez przycisk w górnej części "Wpisz nazwę zawodu" "Zapisz Zawód" wprowadź kolejny zawód/profil.
- 10) Możesz także skorzystać z przycisku "Powrót do panelu", aby wrócić do panelu "Wybierz typ formularza" i wprowadzić informacje dla innego typu szkoły, bursy lub formy pozaszkolnej.
- 11) Każdorazowo z tego miejsca poprzez przycisk "Powrót do panelu" możesz wrócić do "panelu startowego" jak niżej.

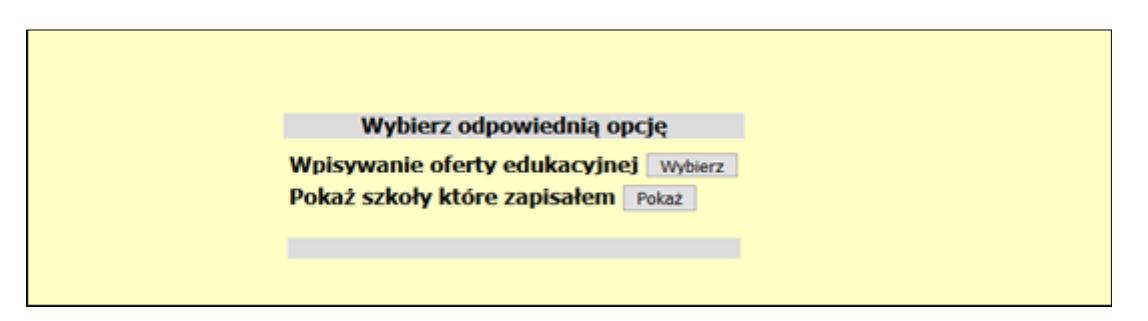

- 12) Aby zobaczyć, jakie informacje już wprowadziłeś skorzystaj z "Pokaż szkoły, które zapisałem" -"Pokaż".
- 13) Szkoły, które zapisałeś będą widoczne w postaci jak niżej.

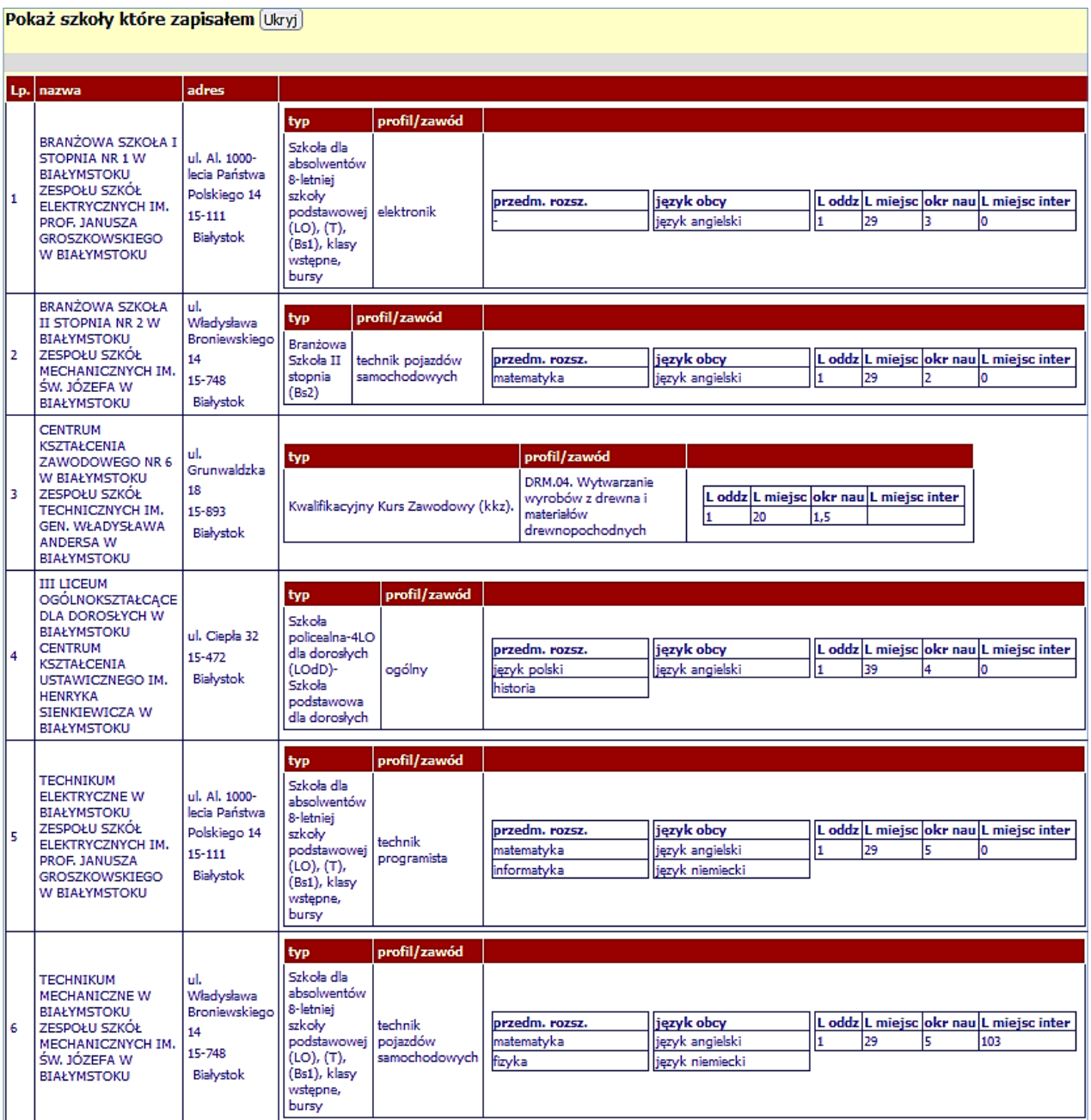

- 14) Jeśli konieczne będą korekty możesz je wprowadzić poprzez przycisk "Popraw dane" lub nawet usunąć dany zawód "Usuń" i wprowadzić go poprawnie od nowa.
- 15) Dane szkół, które zapisałeś i nie masz do nich zastrzeżeń po ich zatwierdzeniu przez wizytatora – będą widoczne na stronie internetowej Kuratorium Oświaty w Białymstoku w postaci jak wyżej.